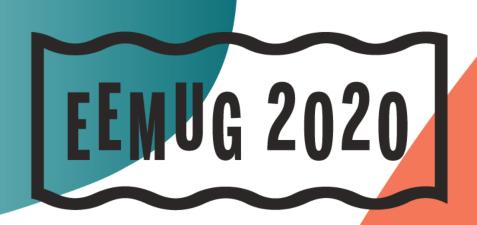

#### #EEMUG2020

Y

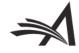

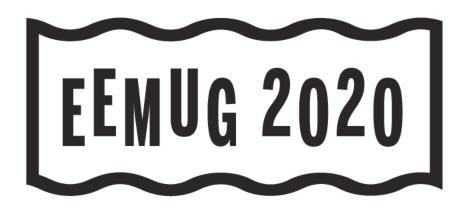

# **New Release Update**

Versions 16.1 & 17.0

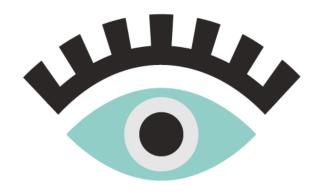

Tony Alves Director, Product Manager talves@ariessys.com

@OccupySTM Orcid.org/0000-0001-7054-1732

#### **#EEMUG2020**

# Version 16.1

Beta was October-December 2019 Upgrades January-March 2020

#### **Deep Link Security – Preferred Method of Contact**

Some users may select a means other than email as their preferred method of contact (phone, fax, etc.).

Correspondence is sent to an admin email address and the handler managing that email is expected to contact the user via the preferred method.

If the email correspondence included deep links, the handler could use a deep link to log in and access the user account of the intended recipient.

SOLUTION: All deep links will be blinded in letters addressed to users that have a preferred method of contact set to anything other than email.

The handler can not access the intended recipient's account via deep links.

### **Deep Link Security - CAPTCHA**

Some email systems analyze URLs in an email, automatically clicking them. This results in invites being accepted/declined before the email was actually opened.

A new CAPTCHA landing page to shield deep links from email security systems requires a response from a human before the actions of the email deep link is completed.

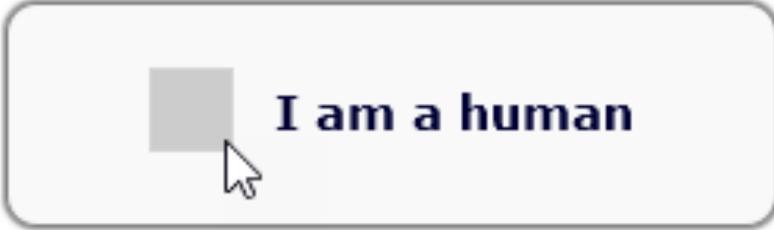

The CAPTCHA landing page requires human interaction to verify the response action after the user clicks the email deep link; then the system confirms the action

## **Deep Link Security - CAPTCHA**

Deep-linking merge fields that redirect to CAPTCHA:

- Editor invitation (%ACCEPT\_EDITOR\_INVITATION%)
- Author invitation (%ACCEPT\_INVITATION%; %VIEW\_SUBMISSION%)
- Reviewer invitation (%ACCEPT\_REVIEW\_INVITATION%;
   %ACCEPT\_REVIEW\_INVITATION\_AND\_VIEW\_REVIEWER\_PDF%)
- Cross-publication transfer (%DECLINE\_TO\_TRANSFER%)
- Co-author verification (%otherauth\_decline\_deep\_link%; %otherauth\_verify\_deep\_link%)

This is an optional security setting and must be enabled in AdminManager

#### Keywords "Xtracted"

The redesigned Author Submission UI introduced automatic extraction of metadata (Title, Abstract, Author & Affiliations) during the submission process.

Keyword metadata will now be extracted during Author submission for both new and revised submissions.

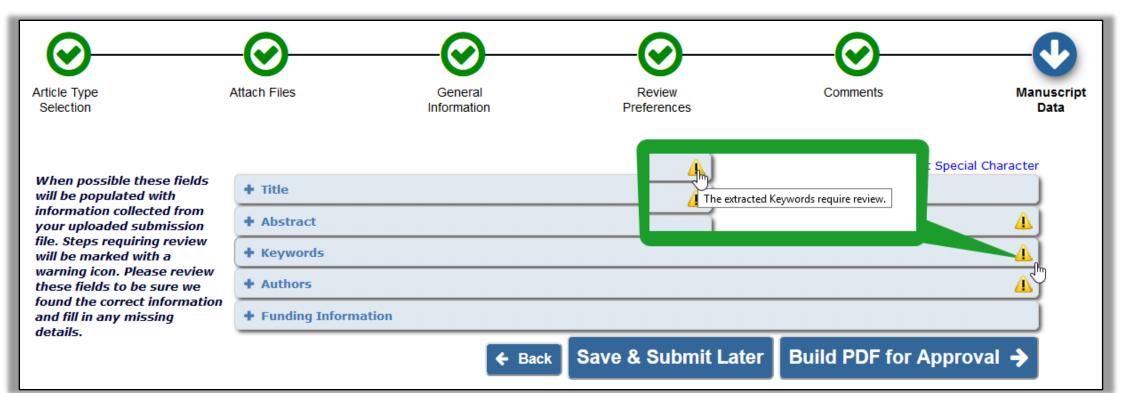

Editors often leave a publication with open assignments – often they are stepping down as Editor-in-Chief or some other editorial board role.

Currently there are ways to handle reassignment of papers from one Editor to another, but these processes are manual and sometimes they skew historical data.

SOLUTION: New functionality allows open assignments to be either transferred batch-wise from one editor to another or distributed among multiple new editors.

Editors with RoleManager permission will see a Transfer Editor Assignments button on the Update Information page for users with Editor roles.

Users with Assign Editor, and Unassign Editor permissions can perform batch reassignments for other Editors.

| User Information                                                                                                    |                                                                                                    |
|----------------------------------------------------------------------------------------------------|----------------------------------------------------------------------------------------------------|
|                                                                                                    | The default login role is the user role that will be used if you strike the enter key when logging in and you have not made a specific selection. |
| Default Login Role:<br>Default Login Menu<br>Available as a Reviewer?<br>Board Member?<br>Forbidden as a Reviewer?<br>Reviewer Role *<br>Publisher Role *<br>Editorial Role * | Editor  Editorial Menu  Yes  No  Yes  No  Reviewer Editor Transfer Editor Assignments                                                             |
|                                                                                                    | Activity Details<br>Correspondence History                                                                                                    |
|                                                                                                    | Additional People Details                                                                                                    |

**Transfer Editor Assignments button on the Search People – Update Information page launches the new batch reassignment interface** 

If the Editor has eligible assignments and other users have the same Editor role, the assignments are displayed in a grid and may be selected for reassignment.

| Cancel |                                         |                      |                  |                                                        |                  |                |  |  |  |  |
|--------|-----------------------------------------|----------------------|------------------|--------------------------------------------------------|------------------|----------------|--|--|--|--|
| Select | -tion                                   | Manuscript Number    | Author Name      | Article Title                                          | Section Category | Current Status |  |  |  |  |
|        | View Submis.<br>Details 원<br>History    | 19-00026             | Ariadne Author   | Full Title (required)<br>optional secondary            |                  | With Editor    |  |  |  |  |
|        | View Submission<br>Details ₽<br>History | Clear All 19-00029   | R. U. Researcher | An Article for July: Study in<br>Summer                |                  | With Editor    |  |  |  |  |
|        | View Submission<br>Details ₽<br>History | SAMDEV160-D-19-00030 | Michael Mountain | Heights: Observations from Far<br>Above                |                  | With Editor    |  |  |  |  |
|        | View Submission<br>Details ア<br>History | SAMDEV160-D-19-00031 | Benjamin Beet    | A Rather Long Title with Very Little<br>Actual Meaning |                  | Editor Invited |  |  |  |  |

#### Grid display allows the user to select assignments for transfer to a new Editor

The Editor selects submissions and proceeds to the Replace Editor page. This page allows a user to choose a new Editor from a drop-down list and select letters to send to both current and new Editor.

Editors receive a single email containing the list of reassignments

| Select New Editor            |                                       |             |  |  |  |  |  |  |  |
|------------------------------|---------------------------------------|-------------|--|--|--|--|--|--|--|
| Current Editor               | Unassignment Letter                   | Do Not Send |  |  |  |  |  |  |  |
| Flora Fade-Away Guest Editor | Batch Editor Unassignment 📼 Customize |             |  |  |  |  |  |  |  |
| New Editor                   | Assignment Letter                     | Do Not Send |  |  |  |  |  |  |  |
| Lois Lane                    | Batch Editor Reassignment 💌 Customize |             |  |  |  |  |  |  |  |

#### Both current Editor and new Editor can receive notice of batch reassignments

The previous Editor will be identified on all reassigned submissions that they had previously handled.

|       |                                         |                                           |                                                                                                    | Blinded Editors:                                                                                                    | Blinded Editors                                                                                                    |
|-------|-----------------------------------------|-------------------------------------------|----------------------------------------------------------------------------------------------------|----------------------------------------------------------------------------------------------------|----------------------------------------------------------------------------------------------------|
| Manus | Originating                             | Handling<br>Editor                        | # of<br>Authors<br>Invited                                                                                                    | Name:                                                                                                    | Thor Kunkel 🌾 [Proxy]<br>was: Pippa Oppenheim                                                                                                    |
|       | Thor Kunkel                             | Thor<br>Kunkel<br>was: Pippa<br>Oppenheim | 3 5                                                                                                    | Role:<br>Date Assigned:<br>Date Completed:<br>Elapsed Days:<br>Recommendation:                                                                                          | Editor<br>Dec 29, 2017<br>10                                                                                                    |
|       |                                         |                                           |                                                                                                    |                                                                                                    | Reviewers                                                                                                    |
|       |                                         | Lauren<br>Oppenheim                       | 4 4                                                                                                    |                                                                                                    |                                                                                                    |
|       | Manus<br>Numb<br>AV<br>LAUREI<br>D-17-0 | Numb Proposal                             | Manus<br>NumbOriginating<br>ProposalHandling<br>EditorLAUREI<br>D-17-0Thor Kunkel<br>Kunkel<br>was: Pippa<br>OppenheimThor<br>Kunkel<br>was: Pippa<br>OppenheimLAUREI<br>LAUREILaurenLauren | Manus<br>NumbOriginating<br>ProposalHandling<br>EditorAuthors<br>InvitedLAUREI<br>D-17-0Thor Kunkel<br>Kunkel<br>was: Pippa<br>Oppenheim33LAUREI<br>LAUREILaurenLauren4 | Propos<br>Manus       Editor<br>Originatine<br>Proposal       Handling<br>Editor       # of<br>Authors<br>Invited       Name:         LAUREI<br>D-17-0       Thor Kunkel<br>Was: Pippa<br>Oppenheim       3       3       3       3         LAUREI<br>D-17-0       Thor Kunkel<br>Was: Pippa<br>Oppenheim       3       3       3       3         LAUREI<br>D-17-0       Thor Kunkel<br>Was: Pippa<br>Oppenheim       3       3       3       3         LAUREI<br>D-17-0       Lauren<br>Oppenheim       Lauren<br>Oppenheim       4       Name:<br>Recommendation:         LAUREI<br>D-17-0       Lauren<br>Oppenheim       4       Ame:<br>Review Status:<br>Date Reviewer Invited:<br>Date Reviewer Agreed: |

### **MORE Editor Assignment**

#### **Increased Convenience for Editors**

```
Ludgate
Friday, 13:30 - 14:30
```

There are many features that can be configured to help Editors work more efficiently including signposting, automated reminders, selectable decision phrase language, form questionnaires, & decision assist tools.

#### **Additional Manuscript Details Merge Fields**

Publications often create Additional Manuscript Detail (AMD) fields to capture information related to submissions. It would be useful to include this information in letters.

SOLUTION: A new type of merge field, similar to custom merge fields, can be created to capture the description of an AMD and the value.

Merge field names are formatted using merge label of the associated AMD: **%AMD\_label\_DESC%** pulls in the Field Description. **%AMD\_label\_VALUE%** pulls in the value for the AMD.

AMD merge fields can be used in all emails associated with a submission.

### **Additional Manuscript Details Merge Fields**

AMD merge fields can be used in all emails associated with a submission and can be inserted into letter templates for all Letter Families except Batch Email.

Letter pages display the option to insert AMD merge fields into the letter body

|   |   |       | Lette   | er Bo  | dy:   |          |          |          |      |   |    |            |          |        |     |    |    |   |   |     |     |   |    |
|---|---|-------|---------|--------|-------|----------|----------|----------|------|---|----|------------|----------|--------|-----|----|----|---|---|-----|-----|---|----|
| ē | l | Ē     |         | ٠      | *     | ٩        | ₽ţ       | I        | В    | I | U  | <u>I</u> × | 1=<br>2= | ;= (j= | ÷IE | 99 | Ē  | Ē | ₫ | ≡   |     |   | 20 |
| æ | R | A% '  | %       | 1      | ⊞     | =        | Ω        | Style    | es   | • | Fo | ormatte    | ed 🔹     | Arial  |     | •  | 12 | • | A | • 🗛 | . 8 | ₩ |    |
|   |   | Inser | t Addit | tional | Manus | script D | etails N | 1erge Fi | elds |   |    |            |          |        |     |    |    |   |   |     |     |   |    |

#### An icon appears in the formatting toolbar for HTML letters

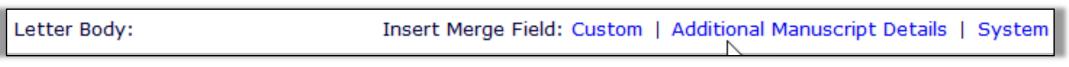

#### A link appears for text letters

## **Additional Manuscript Details Merge Fields**

A new Merge Fields section is added to the configuration grid on the Add (or Edit) Additional Manuscript Detail Field page. De-select the 'Hide' checkbox in the Merge Fields row to allow two merge fields for this Additional Manuscript Detail field to be available for use in letters. Then enter a label to identify these merge fields, which the system will use to create the merge field names. These merge fields will pull the Field Description and its Value for the current manuscript into a letter.

| Page                             | Hide Editable |                               | Required | Help Text                                                                         |  |  |
|----------------------------------|---------------|-------------------------------|----------|-----------------------------------------------------------------------------------|--|--|
| Additional<br>Manuscript Details |               | ۲                             | N/A      | This is the help text for the AMD<br>field on the AMD page. DOES THIS<br>SHOW UP? |  |  |
| Manuscript Details               |               |                               | N/A      | this is the help text for the AMD<br>field on the Manuscript Details<br>page.     |  |  |
| Part of table omi                | tted          |                               |          |                                                                                   |  |  |
|                                  |               |                               |          | This is the help text for an AMD<br>field for the number of text pages            |  |  |
| Transmittal Form                 | AMD_CM        | etadata ID:<br>I_Text-Pages-1 |          | in a manuscript.                                                                  |  |  |
|                                  | Select Cus    | tom Metadata ID               |          |                                                                                   |  |  |
|                                  |               | N/A                           | N/A      |                                                                                   |  |  |
| Merge Fields                     |               |                               |          | N/A                                                                               |  |  |

# **AMDs on Notify Author Page**

Additional Manuscript Detail (AMD) fields can display on the Notify Author page. This enables Editors to view and set AMD values during the Editor decision workflow without having to leave the page or open Details.

The display of an AMD field on the Notify Author page may be configured by decision family.

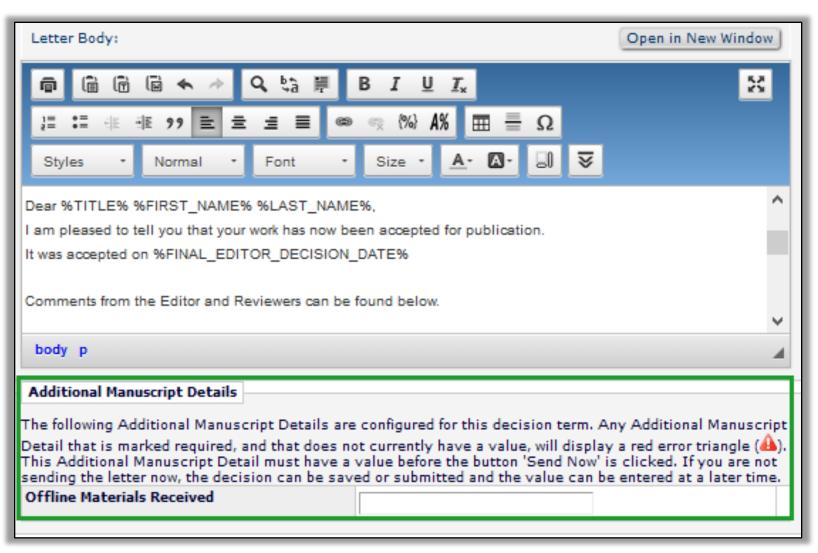

AMDs configured to appear are displayed below the letter body text box

### **MORE Merge Fields and Letters**

#### **Effective Communication in EM: Letters and More** Ludgate Thursday, 14:30 - 15:25

How to communicate effectively with Authors, Editors & Reviewers in EM. Featuring new letter functionality such as people-based correspondence history, improved drop-box & more.

## **Submission Item DOI**

Digital Object Identifiers (DOI) are used to uniquely identify content and to provide a persistent link to an item's location on the Internet. Currently publications can assign DOIs to an accepted submission in EM. Increasingly there is a desire to assign DOIs to parts of a submission, like figs and tables.

SOLUTION: DOIs can be assigned to Submission Items like figures, tables and supplementary materials provided as separate files during submission.

A Submission Item DOI is assigned when the accepted article DOI is assigned and uses the next number in the DOI sequence.

Submission Items uploaded after the DOI has been assigned will automatically be assigned their Submission Item DOI at upload.

## **Submission Item DOI**

File Inventory page displays a Submission Item DOI column for each file. If a DOI exists for the file and the user replaces the file, the new file retains the DOI.

|                                                                                                    | File Inventory for Manuscript Number: SAMDEV161-D-19-00038<br>B. Author (UNITED STATES): "Testing DOIs" (View Submission PDFs) |                        |                     |              |                                |  |  |  |
|----------------------------------------------------------------------------------------------------|----------------------------------------------------------------------------------------------------|------------------------|---------------------|--------------|--------------------------------|--|--|--|
| Listed below are the files included in the current version of the latest Revision of the submission. (more) |                                                                                                    |                        |                     |              |                                |  |  |  |
| Download Selections as Zip File                                                                             |                                                                                                    | StatReviewer: Reviewer | PDF                 |              | Close Save and Close           |  |  |  |
| Submission Files                                                                                            |                                                                                                    |                        |                     |              |                                |  |  |  |
| 🗹 🗹 🛛 Action Item                                                                                           | <u></u>                                                                                                    |                        | •   =• • •          | Cie Modified | Submission Item DOI            |  |  |  |
| Download Manuscript                                                                                         | EDIT DATA                                                                                                    |                        | Cancel Save Changes | KB 17 Sep 2  | 019                            |  |  |  |
|                                                                                                    | The data associated with your                                                                                                  | Item                   | Figure              |              |                                |  |  |  |
| Companion Files Upload Companion Files                                                                      | submission item is shown to<br>the right. Required data is                                                                     | Description            | Figure              |              |                                |  |  |  |
| = companion mes opical companion mes                                                                        | marked with a *. Please<br>update any needed data.                                                                             | File Name              | sample_image.png    |              |                                |  |  |  |
| Action Color Item                                                                                           | To save any changes, you                                                                                                    | Submission Item DOI    | 00.0000/samdev.101  | tor Submis   | sion Item DOI<br>Display On TF |  |  |  |
| Edit Data Figure Fig                                                                                        | must click the "Save Changes"<br>button before you leave this<br>window.                                                       | Figure Number          | 1                   | hor 00.0000  | /samdev.101 🖌                  |  |  |  |
| Replace<br>Hide                                                                                             |                                                                                                    |                        |                     |              |                                |  |  |  |
| Preview Change                                                                                              |                                                                                                    |                        | Cancel Save Changes |              |                                |  |  |  |
| Hide Selected Companion Files Upload Com                                                                    | perior rico j                                                                                                    |                        |                     |              |                                |  |  |  |

#### File Inventory displays Submission Item DOI column; Submission Item DOIs can be edited

# **Editing DOIs**

Digital Object Identifiers (DOIs) are configured for either manual or automatic assignment. DOIs assigned automatically by the system cannot be edited.

A new RoleManager permissions allows Editors to edit automatically assigned DOIs. Three separate permissions allow Editors to edit:

- Submission DOIs
- Submission Item DOIs
- Preprint DOIs.

| Manuscript Number: | SAMDEV161 D 19 00035        |
|--------------------|-----------------------------|
| DOI:               | 00.0000/samdev/SAMDE [Edit] |
| Full Title:        | Testing: Sub Item DOI       |

Editor roles with permission see an Edit link next to automatically assigned DOIs

# **Submission Item Metadata and Companion Files**

Submission Item metadata can now be assigned to Companion Files.

| Important Note: This<br>page allows you to<br>upload one or more new<br>files to attach to this<br>submission.<br>When an Item is<br>selected, you can enter<br>an optional Description, | Select Item Type<br>Figure Description abcde Figure Number: | Help                          | Brows       | e OR             | Drag & D<br>Files Her |                     |
|----------------------------------------------------------------------------------------------------|-------------------------------------------------------------|-------------------------------|-------------|------------------|-----------------------|---------------------|
| and upload one or more<br>files to the list of<br>Companion Files.<br>Click the Proceed button to                                                                                        | add the Companion files. Click the Bac                      | k button to return to the pre | evious page | e with no change | 25.                   |                     |
| Change Item Type of all                                                                                                    | Choose 👻 files to Choose 👻 Ch                               | ange Now                      |             |                  | Check All             | Clear All           |
| Item                                                                                                    | Description                                                 | File Name                     | Size        | Last Modified    | Actions               | Select              |
| Figure 👻                                                                                                    | abcde                                                       | sample_image.png              | 28.8 KB     | 13 Sep 2019      | Edit Data<br>Download |                     |
|                                                                                                    |                                                             |                               |             |                  | (<br>Check All        | Remove<br>Clear All |

An Item Metadata field appears as an editable text box on the Upload Companion Files page; this page also displays Edit Data links for uploaded files with associated configured Item Type Metadata

# **Submission Item Enhancement – Preview Image**

PM users can preview uploaded image files via the File Inventory. The link opens a pop-up window showing the image and associated metadata.

|             |                               | ļ               | File I<br>Anita Author (UNIT    | ventory<br>ED STA   | r for Manuscript Number: SAMDEV161-D-19-<br>TES): "Looks Matter: A Sample Paper Full of | 00034<br>Style" (   | view Submission F | PDFs)        |                     |
|-------------|-------------------------------|-----------------|---------------------------------|---------------------|-----------------------------------------------------------------------------------------|---------------------|-------------------|--------------|---------------------|
| Listed belo | w are the files inclu         | ded in th       | e current version of the latest | Revision of the     | e submission. (more)                                                                    |                     |                   |              |                     |
| Download    | Selections as Zip F           | ile             |                                 |                     |                                                                                         |                     |                   | Clo          | se) Save and Close  |
| 🗉 Subm      | ission Files                  |                 |                                 |                     |                                                                                         |                     |                   |              |                     |
| <b>V</b> 🛛  | Action                        | Iten            | n                               | Descriptior         |                                                                                         |                     | Size              | Modified     | Display On TF       |
|             | Download                      | Manu            | uscript                         | Manuscript          | Close<br>File Preview:sample_image.png                                                  | .docx               | 12.4 KB           | 08 Aug 2019  | ✓                   |
|             | Download<br>Preview           | Figur           | Figure                          |                     | SAMPLE                                                                                  |                     | 129.9 KB          | 08 Aug 2019  | ~                   |
| E Comp      |                               | Color           | Item                            | Descriptio          |                                                                                         | Size                | Modified          | Operator     |                     |
|             | Download<br>Replace<br>Hide   |                 | Companion file 🗸                | <b>▲</b> ▼<br>Image | IMAGE                                                                                   | <b>▲▼</b><br>5.2 KB | 08 Aug 2019       | Anita Author | Display On TF       |
| Hide Sele   | Preview<br>acted Companion Fi | Change<br>les U | pload Companion Files           |                     | Current Filename: sample_image.png<br>File Reference:<br>Filename from Reference:       |                     |                   |              |                     |
| Download    | Selections as Zip F           | ile )           |                                 |                     | Close                                                                                   |                     |                   | Clo          | se ] Save and Close |

Existing images will not have an associated Preview image; the Preview link will open the window and trigger the creation of the preview image.

#### **Renaming Files in File Inventory**

Publications often use naming conventions to associate files with a specific submission or to convey what a file is to be used for.

In EM/PM, the file name provided at upload is the name the file retains as the submission progresses through the workflow. If the name of the file is incorrect, then staff must download, rename, and re-upload the file.

SOLUTION: A File Reference field is added to the File Inventory page to provide an easy way for publication staff to rename files for organization, download, and transmittal.

The File Reference field allows a new name to be applied to the downloaded or transmitted file while leaving the file's original name (at upload) unchanged in the system.

### **Renaming Files in File Inventory**

File References are used to rename the file when downloaded or transmitted.

#### File Reference = File Name

| Cor                   | Companion Files Upload Companion Files   |              |            |                                                                   |        |                  |                               |      |  |  |
|-----------------------|------------------------------------------|--------------|------------|-------------------------------------------------------------------|--------|------------------|-------------------------------|------|--|--|
| <ul> <li>×</li> </ul> | Action                                   | Color<br>▲ ▼ | Item<br>▲▼ | Description (Limit 256 characters)<br>▲ ▼ Expand All Collapse All |        | File Name<br>▲ ▼ | File Reference<br>▲ ▼         | Size |  |  |
|                       | Edit Data<br>Download<br>Replace<br>Hide | Change       | Figure 🔻   |                                                                   | Figure | sample_image.png | SAMDEV160-D-19-<br>00003.fig1 | 28.8 |  |  |

Detail of File Inventory page: After a reference is defined, a File Reference column is displayed on the page

| Define File References for<br>Manuscript Number SAMDEV160-D-19-00003<br>Rebecca Reef<br>"Flowers in closeup" |           |                                                                                                    |                          |  |  |  |  |  |  |
|----------------------------------------------------------------------------------------------------|-----------|----------------------------------------------------------------------------------------------------|--------------------------|--|--|--|--|--|--|
| current Filename or a standard format                                                                        |           | ue. Suggested 'Auto' values depend on the Item Type configuration<br>e renamed on download, or for export, the filename will be the com<br>by the assigned Item Type. (less) |                          |  |  |  |  |  |  |
| File Name                                                                                                    | Item Type | File Reference                                                                                                    | Item File<br>Suffix Type |  |  |  |  |  |  |
| sample_image.png                                                                                             | Figure    | SAMDEV160-D-19-00003.fig1                                                                                                    | _original _png           |  |  |  |  |  |  |
| Cancel Submit                                                                                                |           |                                                                                                    |                          |  |  |  |  |  |  |

#### A Define File References pop-up window allows users to enter text in the File Reference field

#### **Renaming Files via a Task**

Production and Editorial Tasks can be configured to rename files, using the File Reference field.

A checkbox is added to the production task configuration page to enable the system to create and automatically apply new file names based on the File Reference values.

When this setting is enabled the system will automatically rename any assignment files included in the ZIP file created for transmittal by FTP.

The new names will be applied automatically to assignment files when they are downloaded by the task assignee.

### **Production Tracking – Enterprise View**

Production tracking in ProduXion Manager (PM) follows the Editorial Manager model of "one journal, one site". This means the Production Tasks menu provides searching and visibility to submissions and tasks on the single journal level. However, many users involved in the production process work across publications, especially those managing the work.

SOLUTION: Provide a Cross-Publication Production Tasks menu that combines submissions and tasks from multiple PM sites, so that the user can log in to one site to perform tasks assigned to them from any PM site, and/or to manage submissions in production across the PM sites.

#### **Enterprise View**

- Contains links and folders that combine all pubs that a user can access.
- Quick Searches are saved searches that can include results from across pubs
- To Do List has all tasks assigned to logged-in user across all pubs.

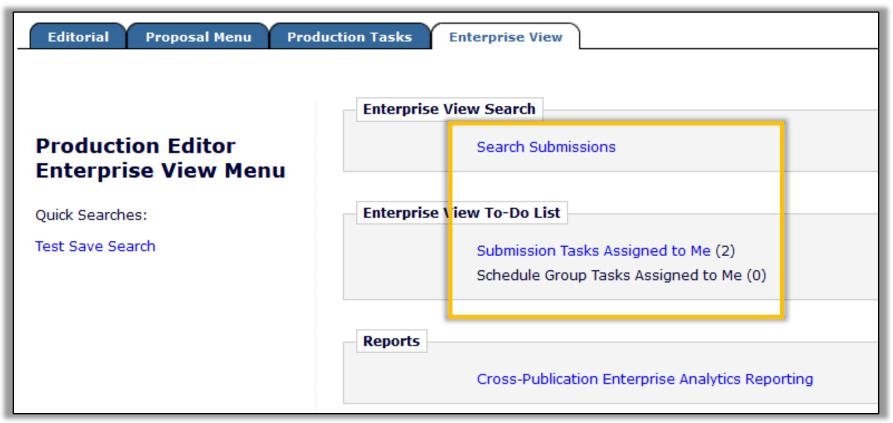

#### New Enterprise View tab provides access to EV features for Editor and Publisher roles

#### **Enterprise View – Search Submissions**

EV searches are executed against all publications a user can access.

EV searches can be saved and displayed on a user's EV Menu (shared EV searches not yet available).

Results display a publication code showing which site the submission was made, and may be filtered by publication code.

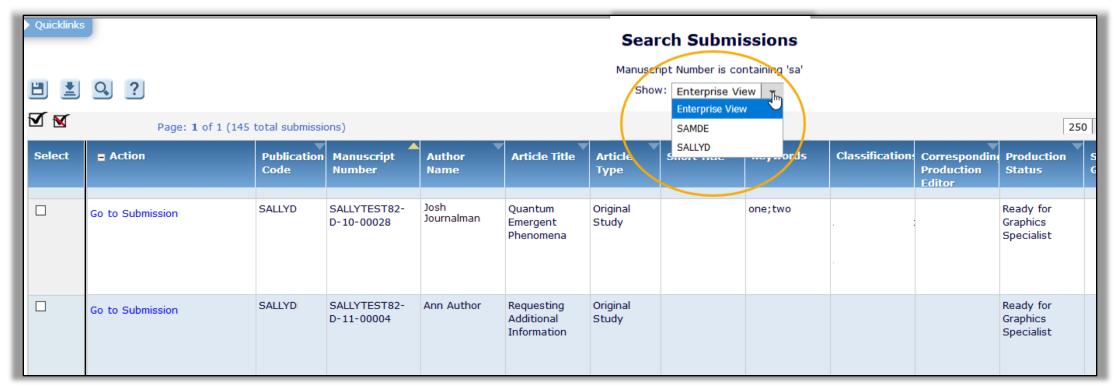

#### **Enterprise View – Folders**

EV folders take the existing PM folders and enhance them with:

- Publication Code filter to refine the result set by publication
- New Publication Code column to identify which site the task belongs to

| Quicklinks                                                                                                    | : <b>1</b> of 1 (22 total submission | 15)               | S                             | Show: En                       | terprise View<br>RGEIDEV16018<br>IAYDEV16018                                                                                                    |                                           | 25                                       | ▼ results per          | ▼ Collapse      |
|----------------------------------------------------------------------------------------------------|--------------------------------------|-------------------|-------------------------------|--------------------------------|----------------------------------------------------------------------------------------------------|-------------------------------------------|------------------------------------------|------------------------|-----------------|
| Action                                                                                                    | Publication Code                     | Manuscript Number | DOI                           | Author Name                    | Article Title                                                                                                    | Production Status                         | Production<br>Task                       | Date Task<br>Assigned  | Date<br>Due     |
| Go To Task                                                                                                    | SERGEIDEV16018                       | AmyDev-140-17-018 | 2017spring/Am<br>140-17-018.1 | Colorado Avalanche             | MDV_31082_100                                                                                                    | New in Production                         | Task#2                                   | Mar 20 2017<br>03:06PM | Mar 24<br>11:59 |
| Go To Task                                                                                                    | SERGEIDEV16018                       | AmyDev-140-17-017 | 2017spring/Am<br>140-17-017.1 | Marino Zerial                  | MDV_31082_001                                                                                                    | New in Production                         | JATS1.1A Export<br>Task                  | Mar 14 2017<br>02:39PM | Mar 2:<br>11:59 |
| Go To Task                                                                                                    | SERGEIDEV16018                       | 4myDev-131-16-005 | AmyDev131012                  | Amy R. Author, MBA             | ΔLack of Spatial Subdivision for the<br>Snapper Lutjanus purpureus (Lutjanidae -<br>Perciformes) from Southwest Atlantic<br>Based on Multi-Locus AnalyseaβρσΩΦ® | New in Production; Batch<br>Task Assigned | Batch<br>Submission<br>Task              | Oct 11 2016<br>11:44AM | Oct 14<br>11:59 |
| View Assignment Letter<br>Assignment Files<br>Submit Task<br>Reassign Task<br>Assign Production Task<br>Assign to Schedule Group<br>Production Details $\mathcal{P}$<br>History<br>Transmittal Form<br>Edit Submission<br>Send E-mail | VIJAYDEV16018                        | AmyTest-81-10-283 | chrisdev91.116                | Mary m Genius Mary,<br>PhD, MD | 1234                                                                                                    | New in Production                         | Spec 11.0-39<br>NLM 3.0 include<br>Orcid | Dec 05 2013<br>01:46PM | Dec 0:<br>11:59 |

#### **Enterprise View – Action Links**

Submissions on the currently logged in site display the appropriate Action links.

Submissions on a different publication site display "Go to Task".

| SIT                                                                                                    | 1                | SIT                                                                                                    | E 2              |
|----------------------------------------------------------------------------------------------------|------------------|----------------------------------------------------------------------------------------------------|------------------|
| Action                                                                                                    | Publication Code | Action                                                                                                    | Publication Code |
| Assignment Files<br>Submit Task<br>Roassign Task                                                                                   |                  | Go To Task                                                                                                    | SAMDE'           |
| Reassign Task<br>Assign to Schedule Group<br>Production Details &<br>History<br>Transmittal Form<br>Edit Submission<br>Send E-mail | SAMDE'           | Submit Task<br>Reassign Task<br>Assign Production Task<br>Assign to Schedule Group<br>Production Details &<br>History<br>Transmittal Form | SALLYD           |
| Go To Task                                                                                                    | SALLYD           | Edit Submission<br>Send E-mail                                                                                                    |                  |
| View Assignment Letter                                                                                                    |                  | Go To Task                                                                                                    | SAMDE            |

EV folders show Publication Code for each submission, and a Go to Task link displays for tasks on other publications; the link takes users to the same EV folder on the other site (after automatic login)

### **Enterprise View – Configuration**

Cross-publication login is configured by each user via the Update My Information page.

This existing functionality determines what publication sites the user can access using the "Go to" drop-down menu in the top navigation bar.

| Update My Information                                                          | Go to' Publication Li                      | st               |             |               |  |  |
|--------------------------------------------------------------------------------|--------------------------------------------|------------------|-------------|---------------|--|--|
|                                                                                | Publication                                | Matching Record? | Auto Login? |               |  |  |
| To update any information, make the                                            | Publication1                               | Yes              | -           | Remove        |  |  |
| changes on the form and click Submit.<br>Required fields have an asterisk next | Publication2                               | No               | -           | Verify Remove |  |  |
| to the label.                                                                  | Publication3                               | Yes              | Yes         | Remove        |  |  |
| Edit 'Go to' Publication List                                                  | Add Publication (Acron                     | ym):             | Add         |               |  |  |
| Correspondence History                                                         | Batch Verify Copy List to Matching Records |                  |             |               |  |  |
|                                                                                |                                            | Close            |             |               |  |  |

Users configure cross-publication login via their own Update My Information page

### **Enterprise View – Configuration**

Users may set their default login menu to Enterprise View Menu from the drop-down list on the Search People – Update Information page.

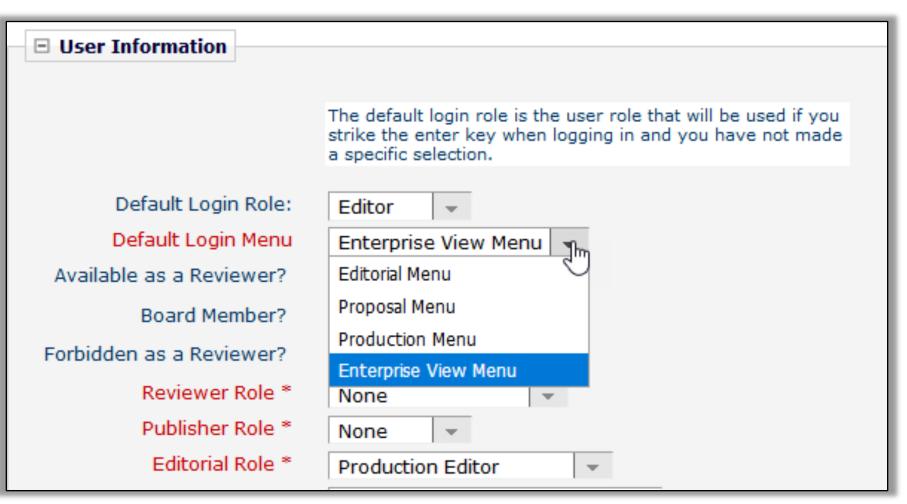

Enterprise View Menu is added as an option to Default Login Menu on Search People – Update Information

#### **Enterprise View – Batch Task Assignment**

EV supports batch task assignment from EV Search Results.

Users can batch assign tasks in a single workflow cross-publication.

| lease click Proceed | ' for the publication on which you wish to batch as | sign production tasks. |         |
|---------------------|-----------------------------------------------------|------------------------|---------|
| Publication Code    | Publication Name                                    | Submissions Selected   |         |
| SALLYDEV151         | Sally's Test Site                                   | 3                      | Proceed |
| STACEYDEV151        | Stacey's Test Site with a Really Long Journal Name  | 6                      | Proceed |
| TONYDEV151          | Tony'sTest Site                                     | 1                      | Proceed |

#### **MORE Cross Pub and ProduXion Manager**

#### **Cross Publishing Functions in EM & PM**

Fleet

Thursday, 15:40 - 16:40

An introduction into the cross publication functionality in ProduXion Manager for simultaneous workflows & brainstorm on how this technology can be extended to Editorial Manager.

#### **ProduXion Manager User Group**

Walbrook

Friday, 10:50 - 12:45

All about PM, this session will cover functionality, feedback, and reporting.

## **Publication Charges Processing Enhancements**

Publications have more flexibility when using the Publication Charges Processing feature for Open Access (OA) publishing. Changes include:

- API call can be triggered when an Author or Editor clicks *Build PDF for My Approval,* sending updated metadata to an external payment system and allowing the payment system to display a new estimate of charges
- New estimate can be delivered to the author when they submit a revision, and the author can change their decision to publish OA
- API call from the external system can inform EM that the Author has declined to submit the manuscript as an OA submission on the payment system
- Role Manager permission allows Editors to view the payment system window when proxied as the Author – originally Editors could always do this
- Journals can customize text on Publication Charges page

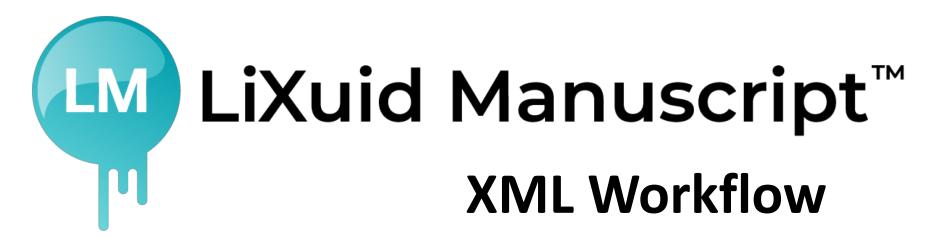

Phased Development and Release Plan

- Phase 1: Xtract Released 2017
- Phase 2: Production-focused XML tools Released 2019/2020
- Phase 3: Moving XML into the peer review workflow 2020+

#### **Phase 1- Xtract**

#### **Current Functionality:**

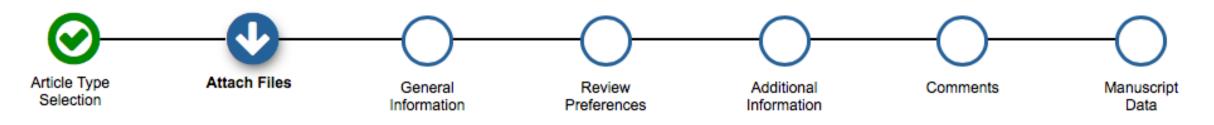

- Editorial Manager extracts Title, Abstract, Authors, Affiliations, and Keywords from the submitted manuscript file
- This metadata is used to pre-populate the items in the manuscript submission interface (database)

#### **Phase 1- Xtract**

#### Xtract – uses Inera's eXtyles Metadata Extraction

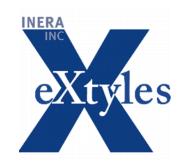

eXtyles Metadata Extraction "uses artificial intelligence to analyze the unstructured text in the document; accurately extract the article title, author names, affiliations, and abstract; and convert this metadata into richly tagged JATS XML. The submission system can then ingest this XML into its database alongside the manuscript and automatically populate the form fields for these elements."

www.inera.com/extyles-products/eXtyles-metadata-extraction

### **Phase 2 – Production Focused XML Tools**

XML workflow - initiated through "tasks"

- Full manuscript conversion to JATS XML
- Editing of manuscript in WYSIWYG editor
  - Tracks and Accept/Reject changes, deletions, insertions
- XML edited behind the scenes
- Auto-pagination/composition, auto-redact/tooling, etc.
- XML transforms and export

Improved Author and Production Editor experience; Greater publishing flexibility; Faster time to market; Reduced cost!

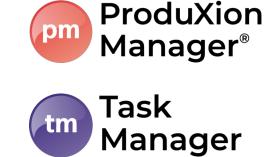

## 3<sup>rd</sup> Party supplies XML of article

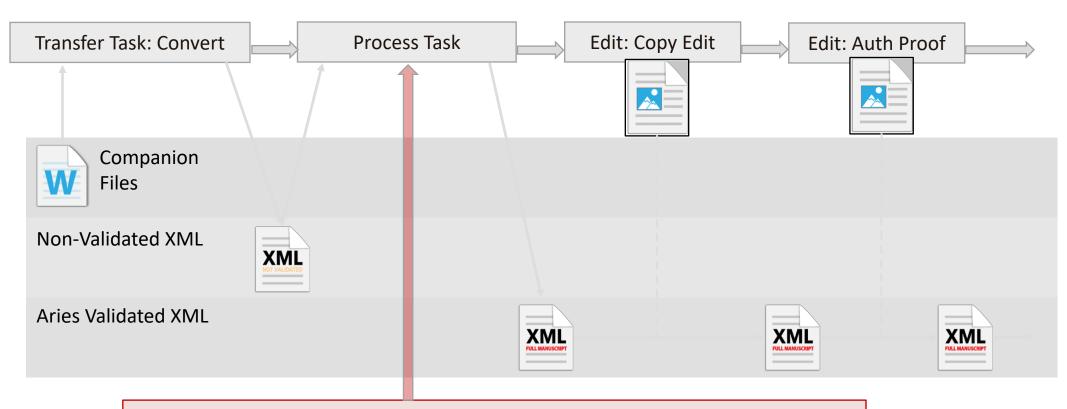

Process task used to Transform and Validate to Aries XML

# **XML Editing Task**

- Assign Task to allow recipient to edit the XML text while task is open
- Editing via XML Editor
  - Based on Fonto-XML
- User sees Word-Processor like UI
  - Hides the XML
  - In-line maths, tables, figures
- The XML Editor understands XML rules
  - User cannot create 'bad' XML (we use JATS)
  - But can add new elements, not just edit text
- The XML Editor constantly 'validates' the text
  - We can warn the user of inconsistencies
- We're adding special tools to help you
  - E.g. Queries to the Author

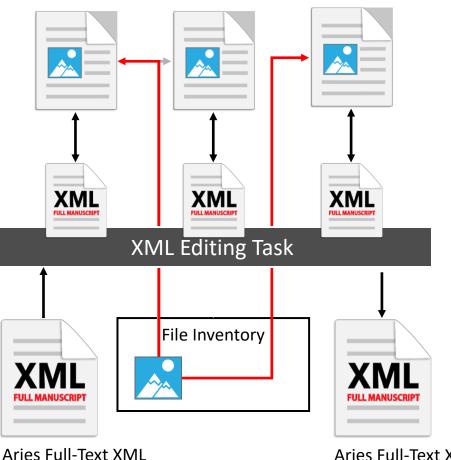

Aries Full-Text XML

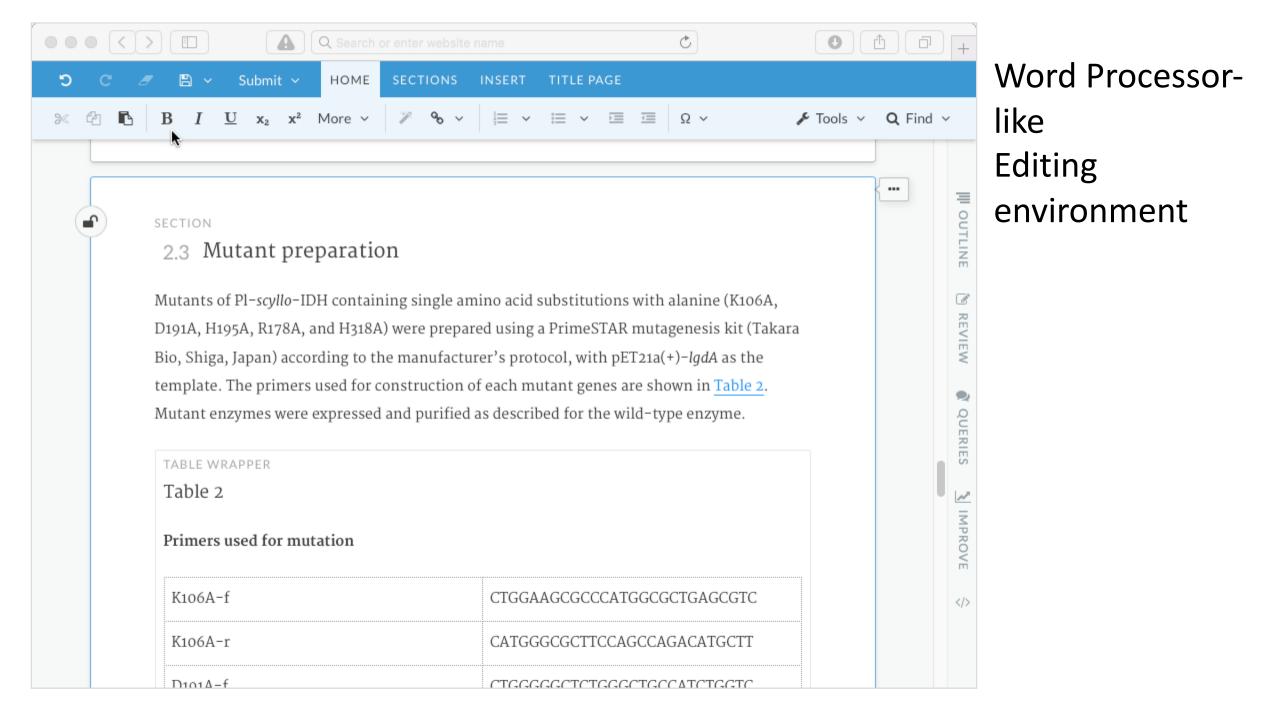

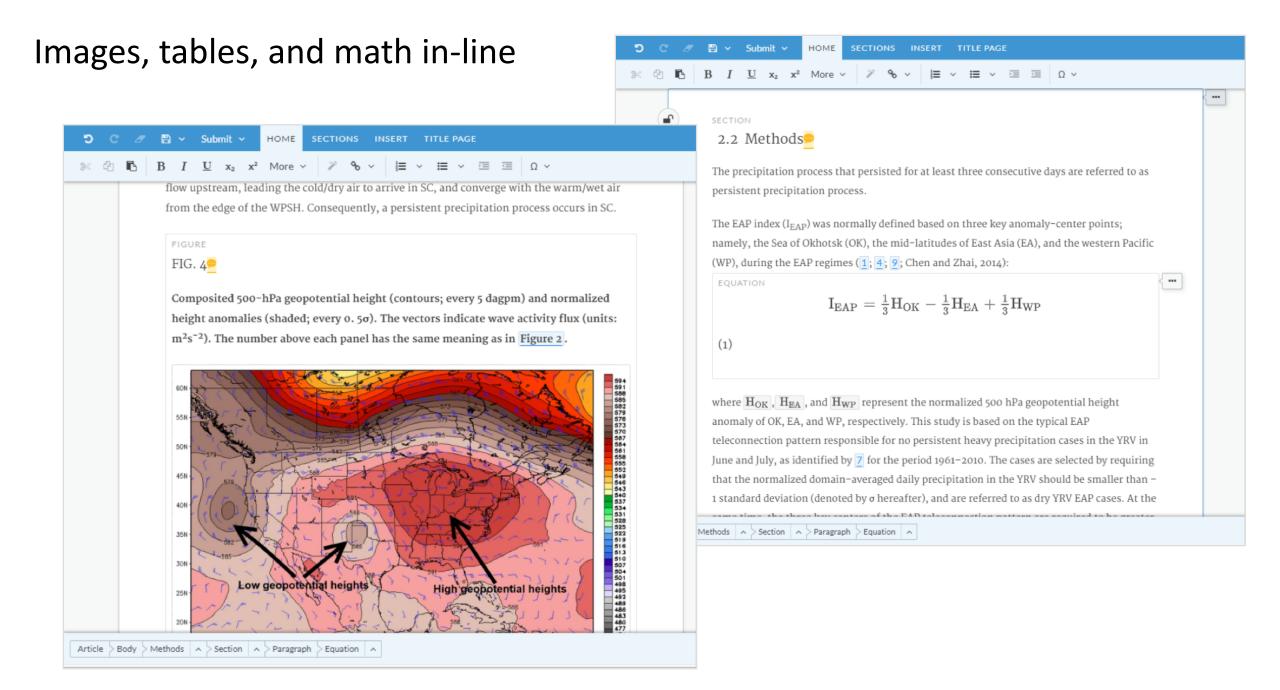

# **'Pagination' Tasks**

- We will integrate a layout/pagination engine
- Will reformat and layout XML for delivery
  - E.g. Print, PDF
- Based on customer layout templates
- Solo task for a single submission...

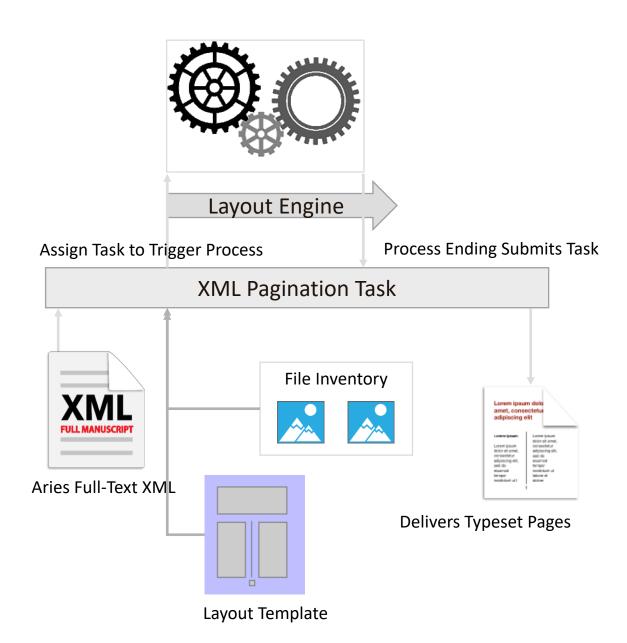

### **Full-Text Conversion Task**

- Takes a document to convert as the Assignment File
- Software automatically converts document to structured XML
  - No template needed
  - Heuristics to deconstruct files with a variety of structures
- On completion of the process, EM/PM automatically "submits the Task"

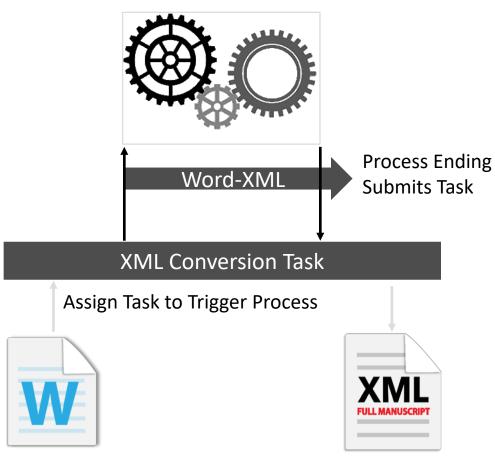

Assignment File

Aries Full-Text XML

### Phase 3 – Full-Text Conversion on Submission

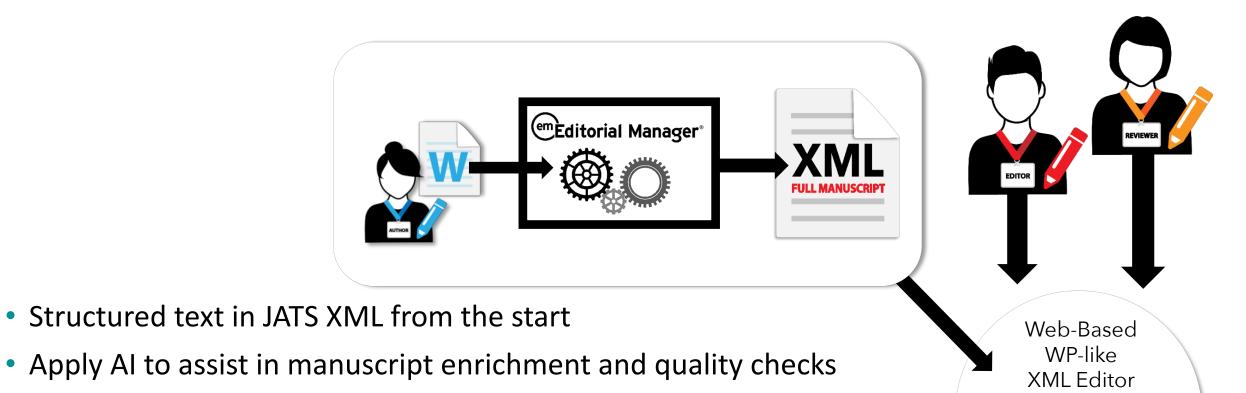

- Apply AI to assist in Editor evaluation
- Capture Peer-Review commentary in XML via EM XML Editor
- Revision process refines live text via EM XML Editor
- Accepted text is ready to go

### **MORE LiXuid**

#### **Update on LiXuid**

Ludgate

Friday, 10:00 - 10:45

An update on the current features & development roadmap of LiXuid Manuscript.

#### **XML Bootcamp**

Fleet

```
Friday, 13:30 - 14:30
```

A basic, beginner-level overview of XML and its role in scholarly publishing.

# Version 17.0

Beta to begin April/May 2020 Upgrades June/July 2020

### **Simple Search Submission**

Search submissions is accessed by clicking the *Search Submissions* link or from the 'Go to' dropdown on the EM navbar.

Users have asked for a simpler search, available from any page.

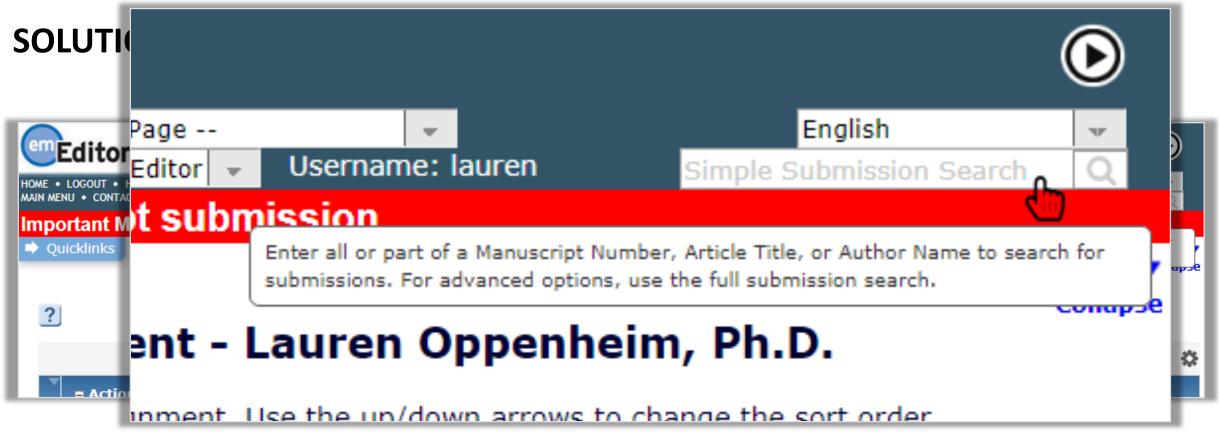

### **Simple Search Submission**

**How it works:** The Simple Submission Search performs a single query on whatever is entered in the search box.

#### **Restrictions:**

- It is only searching Manuscript Number, Article Title, or Author Names.
- The search query is a 'Contains' search using the text string entered.

**For example:** An author has entered their name as John Willis, you will not find a submission if you enters 'J. Willis' or 'Jonathan Willis'. The search will detect a match against 'John' or 'Willis', etc. – any search string that *exactly* matches all or part of the value stored in the database.

# **Batch Editor Assignment**

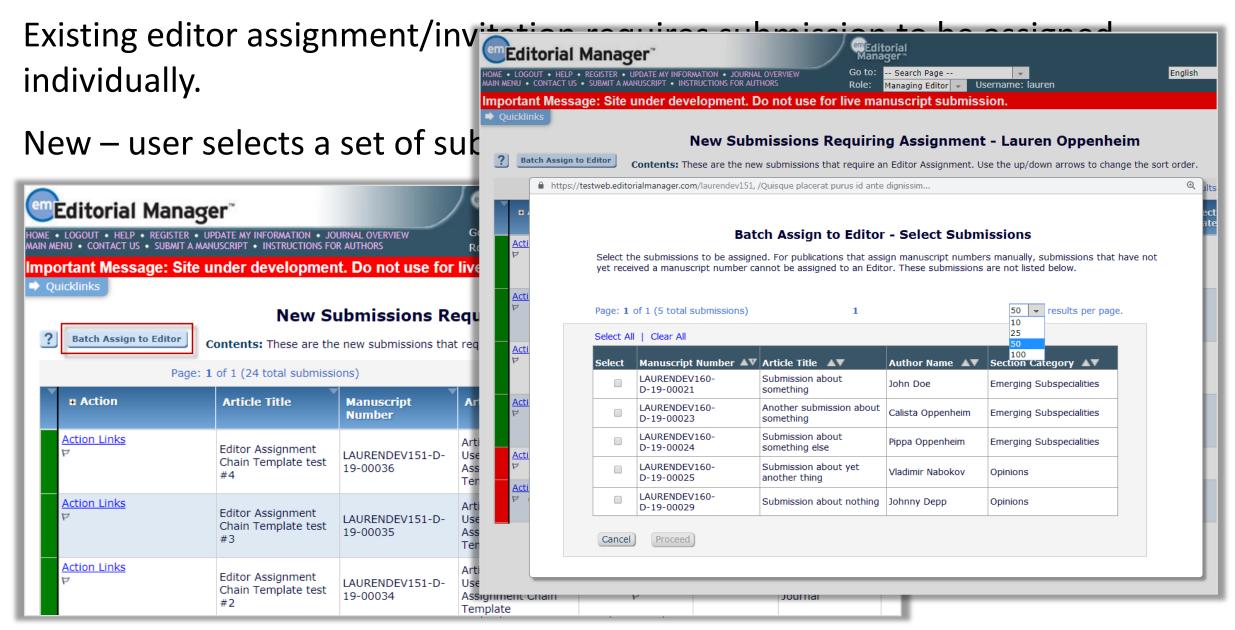

# **Batch Editor Assignment**

Select Editor

Select

 $\bigcirc$ 

 $\bigcirc$ 

 $\bigcirc$ 

 $\bigcirc$ 

Editor Role

Guest Editor

Decision

Do Much

Do Much

Editor-in-Chief

Editor-in-Chief

Editorial Assistant

Editorial Assistant

Cancel

#### When an editor is selected a check for workflow conflicts is performed.

Yellow alert icon warns of wo Home + LOGOUT + HELP + REGISTER + UPDATE MY INFORMATION + JOURNAL OVERVIEW submissions in the batch.

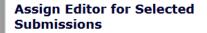

Designate an Editor to handle the selected submissions.

Click 'View Selected Submissions' to view or update your selections. Submissions for which there is a workflow conflict with the Editor selected are automatically excluded from the assignment.

Editorial Manager Editorial Manager Go to: -- Search Page --English -Role: Managing Editor 👻 Username: lauren Important | Ð https://testweb.editorialmanager.com/laurendev151, /Quisque placerat purus id ante dignissim... 🔿 Quicklink Batch Assign to Editor - Select Submissions ? Batch Select the submissions to be assigned. For publications that assign manuscript numbers manually, submissions that have not vet received a manuscript number cannot be assigned to an Editor. These submissions are not listed below. Act Page: 1 of 1 (5 total submissions) 50 👻 results per page. 1 Action I Skipped for Alternative A Select All | Clear All Restricted Sys Admin Edi Manuscript Number 🔺 Article Title 🔺 Author Name AV Section Category AV Select LAURENDEV160-Submission about Action 1 Grad Student Editor That John Doe Emerging Subspecialities D-19-00021 somethina Grad Student Editor That LAURENDEV160-A Another submission about D-19-00023 Calista Oppenheim Emerging Subspecialities Fake In-Chain Editor Role Action something Selected Editor is blinded to this submission. Submission about LAURENDEV160-Pippa Oppenheim Emerging Subspecialities -D-19-00024 something else Action LAURENDEV160-Submission about yet Vladimir Nabokov Opinions 1 D-19-00025 another thing Editor That Gets Invited LAURENDEV160-1 Submission about nothing Johnny Depp Opinions D-19-00029 Action Editor That Gets Invited Action Cancel Proceed P (569

# **Batch Article Type Configuration**

Users want to apply configuration settings to all or select Article Types at once. This is useful for implementing a policy change or to enable a new feature that affects all Article Types at once.

SOLUTION: A new method for configuring multiple Article Types at once.

| Select the Article Types you would like to update:                                                                                                    |  |  |  |  |
|----------------------------------------------------------------------------------------------------|--|--|--|--|
| Select All   Clear All         Research Paper         Review         Short Article         Editorial         Perspective         Correspondence         Proposal |  |  |  |  |
| To open or close a configuration category, click anywhere in the header. Open a category to view the settings it contains.                                       |  |  |  |  |
| Check the "Update This Category" box to apply all settings within the category to the selected Article Types when this page is submitted.                        |  |  |  |  |
| Expand A                                                                                                    |  |  |  |  |
| + Similarity Check Update This Category                                                                                                    |  |  |  |  |
| + Duplicate Submission Check 🛛 Update This Category                                                                                                    |  |  |  |  |
| + StatReviewer Analysis Update This Category                                                                                                    |  |  |  |  |
| + Author Parameters: Revision Timeframes 🛛 Update This Category                                                                                                  |  |  |  |  |
| + Author Parameters: ORCID iD Request Update This Category                                                                                                    |  |  |  |  |

### **Batch Article Type Configuration**

Select Article Types from a multi-select field containing all active Article Types. Expand the accordion menu of the Configuration Category to make changes.

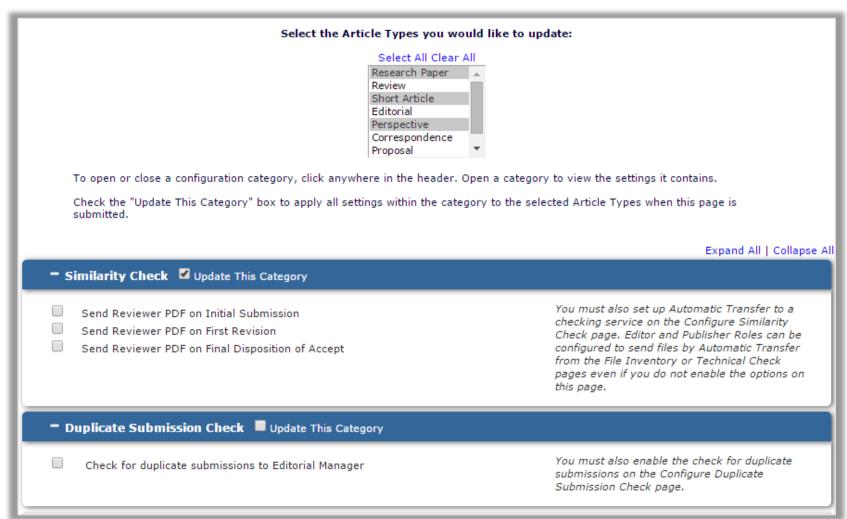

### **Re-invite Reviewer**

Editors want to easily Reinvite reviewers who have either been Uninvited or who have Declined the Review without having to search for the reviewer again.

#### **SOLUTION: A Re-invite link displays:**

- next to any un-invited reviewers' names
- next to any reviewer's name who declined the review

| Reviewer Selection Summary - Submission CAROLINEDEV92-D-12-00019 |                                |                 |                        |                |                        |
|------------------------------------------------------------------|--------------------------------|-----------------|------------------------|----------------|------------------------|
| Duncan James Webber, MD<br>Testing direct to editor bug          |                                |                 |                        |                |                        |
| Reviewer Search                                                  |                                |                 |                        |                |                        |
| O Search My Publication                                          | Search for Reviewers           | -               | from All Reviewers     | Ŧ              | Go                     |
|                                                                  |                                |                 |                        |                |                        |
| E Review Settings                                                |                                |                 |                        |                |                        |
| This Submission will move to<br>completed.                       | the 'Submissions with Require  | d Reviews Co    | mplete' folder as soor | n as 2 [Change | e] review(s) have been |
| Automatically un-invite Revie                                    | ewers who do not respond to ar | n invitation wi | thin 14 [Change] day   | (s). (more     | )                      |
| Automatically un-assign Revi                                     | ewers who do not complete a r  | eview within    | 0 [Change] day(s) of   | the review du  | e date. (more)         |
|                                                                  |                                |                 |                        |                |                        |
| Selected Reviewers                                               |                                |                 |                        |                |                        |

| whn smith (Reviewer-OPH)     Review Complete       Aug 26 2019 02:57PM     Aug 26 2019 02:57PM       De Reviewer (Reviewer-OPH)     Agreed to Review       bert Reviewer (Reviewer-OPH)     Reviewer Invited       Aug 29 2019 11:56AM     Aug 29 2019 11:56AM       aroline Jones (Reviewer-NON-OPH)     Reviewer Declined | <u>Un-assign</u>                     |
|----------------------------------------------------------------------------------------------------|--------------------------------------|
| bert Reviewer (Reviewer-OPH)♥     Reviewer Invited       Aug 29 2019 11:56AM                                                                                                    |                                      |
| Aug 29 2019 11:56AM                                                                                                    | Un invite                            |
| voline Jones (Reviewer-NON-OPH)                                                                                                    | <u>Un-invite</u>                     |
| Aug 26 2019 09:18AM                                                                                                    | <u>Reinvite</u><br>No Reason Entered |
| haron Miller (Reviewer-OPH)♥ Reviewer Declined<br>Aug 26 2019 08:46AM                                                                                                    | <u>Reinvite</u>                      |
| E Al                                                                                                    | Leviewer Decline Reason              |

### **Hide Reviewer Recommendation Terms**

Users want to retire Reviewer Recommendation terms no longer in use. Terms no longer display on review forms, but will display for papers tied to historical reports.

| istorical reports.   | Editorial Manager       Meditorial         Role: Managing Editor       Username: ClaudeEditor |
|----------------------|-----------------------------------------------------------------------------------------------|
| Edit Reviewer Recomm | Edit Reviewer Recommendation Terms<br>nendation Term                                          |
| Minor Revis          | Insert Special Characters           Add Revieweer Recommendation Term*                        |
|                      | Add Reviewer Recommendation Term                                                              |

#### **MORE Invite Reviewer Functions**

**Inviting Reviewers & ORCID Reviewer Recognition** Ludgate Friday, 10:50 - 11:45

Explore the diverse options for Reviewer search & invitation in EM, as well as automatic review deposit via ORCID Reviewer Recognition integration.

### **Xtract from PDFs**

Some publications would like to simplify the submission process for authors by allowing the author to upload a single PDF, usually with embedded images and tables. However, this means that the publication can not take advantage of Xtract, which also simplifies the process for the Author.

Metadata extraction happens when the initial submission file is supplied in a Word-readable format. If the file is not Word-readable, then the Xtract process is not triggered.

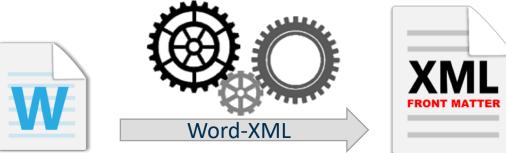

**SOLUTION:** Initiate Xtract when a PDF has been uploaded.

#### **Xtract from PDFs**

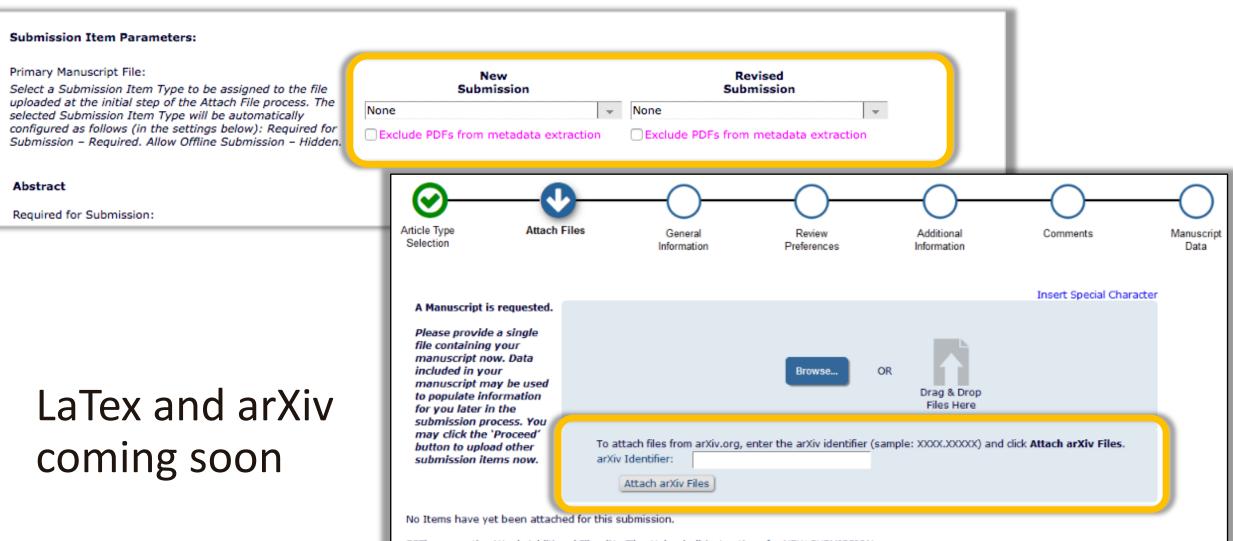

\*\*These are the Attach Additional Files (No Files Uploaded) instructions for NEW SUBMISSION.

Proceed

Hack

### **Xtract Collaborative Authors**

'Collaborative Authors' (or 'Group Authors') is a group of authors to be cited under a single 'group' name – for example, a laboratory or working group can be cited as a

collaborative author.

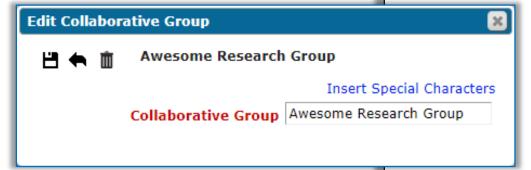

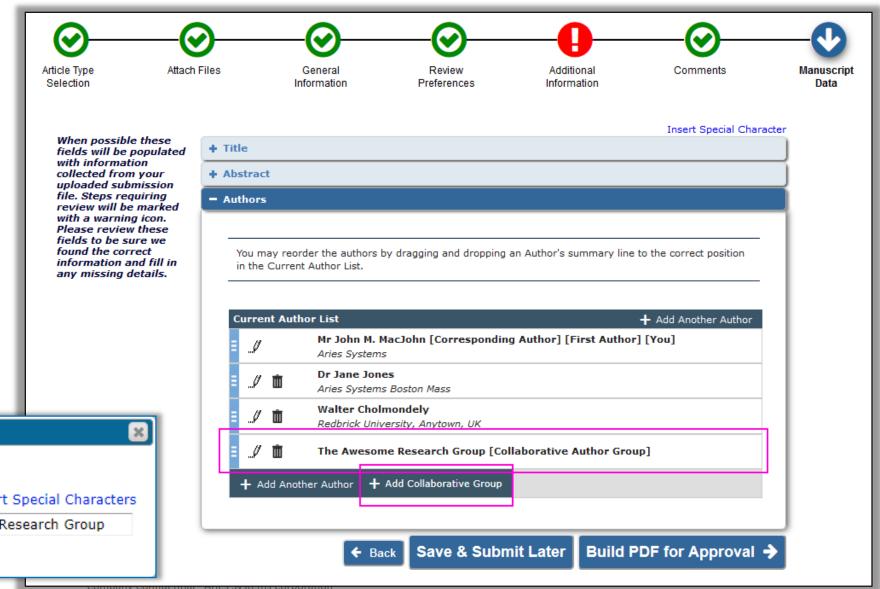

# **Repository Integration via API**

**Repositories** and data trusts, both commercial and institutional, are used to store large data sets, image banks, video libraries and code snippets.

API allows direct upload to repository.

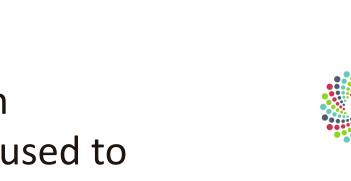

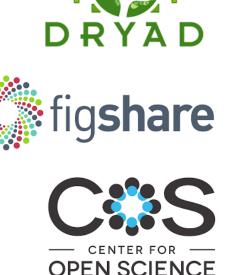

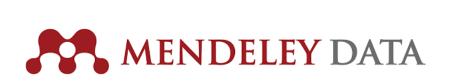

**Cadmore** Media

# **Repository Integration via API**

An easy way to submit data sets to repositories.

| Article Type<br>Selection                                                                           | Attach Files                                                                                                    | General<br>Information             | Review<br>Preferences                                                                                                    | Comments                                                                                                    | Manuscript<br>Data                                                                                                    |          |
|----------------------------------------------------------------------------------------------------|----------------------------------------------------------------------------------------------------|------------------------------------|----------------------------------------------------------------------------------------------------|----------------------------------------------------------------------------------------------------|----------------------------------------------------------------------------------------------------|----------|
| Required For<br>Submission:<br>• Manuscript<br>• URL ONLY<br>Please provide an<br>additional items. | click <b>Attach This Inf</b><br>De<br>Delivery<br>Have you already up<br>Repository Tit<br>Please enter all deta | escription Big Data<br>Method Onli | These files will be stored pro-<br>By default, all authors asso<br>authors for each data file, a<br>contribute to the preparation<br>Accessing this tab multiple<br>private space in fig <b>share</b> the<br>SGB of data storage is cover<br>charge. Additional charges | ciated with the submissi<br>although the names of an<br>on of a file should be rem<br>times will enable you to<br>hat will be accessible by<br>ered as part of the stand | lefault.<br>on will be listed as potential<br>uthors who did not<br>noved for that file.<br>upload multiple files to the<br>editors and reviewers.<br>ard article processing | figshare |

#### **MORE API Information**

**Transactional APIs and other APIs** Fleet Friday, 11:50 - 12:45

Details & case studies on recent purpose-built & generic Editorial Manager API's. These APIs allow publishers to better integrate peer review workflow with in-house & trusted third-party applications.

#### **Auxiliary PDF**

Currently EM creates two customizable PDFs that are used in the peer review process, the Author/Editor PDF and the Reviewer PDF.

The publication defines which submission files (and links to outside resources) are included in these PDFs, along with what information is included on the cover page and any logos and watermarks.

Publications sometimes use these PDFs to initiate various services, for example, to be sent to a preprint server to be posted online, or to a third party system for ancillary processing such as AI analysis. However, the PDFs sometimes contain information and files not intended for those services.

#### SOLUTION: EM can create a third or "auxiliary" PDF for other uses.

# **Auxiliary PDF**

The 3<sup>rd</sup> PDF can:

- have its own cover page and watermark
- have its own Submission Item configuration
- be configured differently on different Article Types

Se

Is accessible from:

- View Submission
- File Inventory
- Task assignments
- Email attachments

| E ATTENDED BALLET IN                     |                                                                                                    | Upload Image                                                                                              |
|------------------------------------------|----------------------------------------------------------------------------------------------------|----------------------------------------------------------------------------------------------------|
|                                          | Reviewer PDF                                                                                                    | Auxiliary PDF                                                                                             |
| page                                     | Cover page                                                                                                    | Cove                                                                                                    |
|                                          | Image: Sector Sector |                                                                                                    |
|                                          | m Submission Inventory<br>ackbox next to the file(s) you would like to attach.                                                                                                    |                                                                                                    |
| System PD<br>A System PC                 | <b>s</b><br>F is the copy of the submission when the "View Submission" link is clicked. Depending on configuration, the Reviewe                                                                                                    | Submission Files                                                                                          |
| Select                                   | Submission Revision         PDF Version           Original         Editor/Author Version                                                                                                    | Size         Last Modified           319.4 KB         May 21 2019 10:40AM                                 |
|                                          | Original         Reviwer Version           Original         Auxiliary Version                                                                                                    | 319.9 KB May 21 2019 10:40AM<br>317.9 KB May 21 2019 10:40AM                                              |
| Submission                               | Files                                                                                                    | Тор                                                                                                    |
|                                          | File Name Description Item                                                                                                    | Size         Last Modified           be submitted as a separate         11 KB         Jul 02 2018 01:03PM |
| lect a PDF Version                       | file)                                                                                                    |                                                                                                    |
| Author/Editor PDF<br>Original Submission | Reviewer PDF<br>Original Submission Or                                                                                                    | Auxiliary PDF                                                                                             |
|                                          | Close                                                                                                    |                                                                                                    |

#### **Do Not Allow Anonymized Users to be Proxy Registered**

Editors are prevented from proxy-registering a user who has previously asked to be removed.

Users who are selfregistering will see an alert that they were previously removed, but are allowed to proceed.

|                                                                                                    | Insert Special Character                                                                                                    |
|----------------------------------------------------------------------------------------------------|----------------------------------------------------------------------------------------------------|
| Proxy Register New<br>User                                                                                                    | E-mail Address * subnoske@ariessys.com                                                                                                    |
| You may register a new user and send<br>that new user a custom Welcome<br>letter. To begin the Proxy Registration<br>process, please enter the following<br>information: | This email address is associated with a user who has asked to have personal information removed from the system. Please enter an email address that has not already been registered.<br>Search People |
|                                                                                                    | Cancel                                                                                                    |

| Pre-registration Page | Duplicate Registration                                                                                                    |
|-----------------------|----------------------------------------------------------------------------------------------------|
| rie-registration rage | The data you entered indicates that you have previously requested that your personal information be removed from the system. If you would like to register again, please click the 'Proceed' button below to complete a new registration. |

#### **Do Not Allow Anonymized Users to be Proxy Registered**

The following features, which automatically proxy register authors and reviewers, are now included in the new restrictions:

- Reviewer finder services
- EM to EM submission transfers
- Author List File (ALF) used with Proposals

|                                                  | Set Final Disposition<br>Manuscript Number: LAURENDEV151-D-19<br>"This is a test manuscript containing an abs<br>Warning                                                                           |                                                                                    |
|--------------------------------------------------|----------------------------------------------------------------------------------------------------|------------------------------------------------------------------------------------|
| Settin<br>of "Ac                                 | The Corresponding Author of this submission previously asked to have personal information removed from the recipient publication selected. The submission cannot be transferred to this recipient. | a Final Disposition                                                                |
| Settin<br>publis<br>list of<br>to cus<br>transfe | OK)<br>erred.                                                                                                    | al of data to the<br>ion of "Transfer" a<br>ave an opportunity<br>bmission will be |
|                                                  | Final Disposition: Transfer 🚽 👻<br>Please select a recipient: DMITRIDEV151 - Dmitri's 15.1 Test Site                                                                                               | T.                                                                                 |

#### **Enterprise View – More Folders**

#### Phase 1 of included the following:

- Submission Tasks Assigned to Me
- Schedule Group Tasks Assigned to Me
- Enterprise View Search Submissions

Phase 2 extends Enterprise View to five additional folders:

- Submission Tasks I Have Assigned
- Production Initiated
- 'At-Risk' Submissions
- View All Production Tasks With Authors
- View All Submissions in Production

| Search Submissions                           |  |
|----------------------------------------------|--|
|                                              |  |
|                                              |  |
| Enterprise View To-Do List                   |  |
| Submission Tasks Assigned to Me (12)         |  |
| Schedule Group Tasks Assigned to Me (1)      |  |
| 'At-Risk' Submissions (20)                   |  |
| Enterprise View Overview                     |  |
|                                              |  |
| Production Initiated – No Tasks Assigned (3) |  |
| Submission Tasks I Have Assigned (32)        |  |
| View All Submissions in Production (30)      |  |
| View All Tasks With Authors (6)              |  |
| Submission Tasks I Have Assigned (32)        |  |
| View All Submissions in Production (30)      |  |
|                                              |  |
| View All Tasks With Authors (6)              |  |

### **General Purpose Transactional API and Web Services**

**Notification Services** that deliver messages to customer-specified endpoints as workflow events occur.

Web Services that allow users to retrieve data.

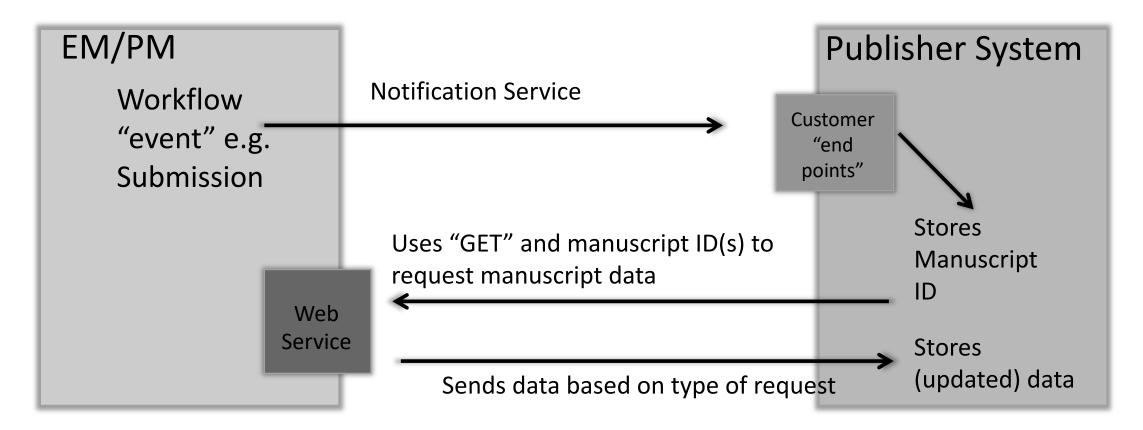

#### **General Purpose Transactional API and Web Services**

We are looking to our customers to define how this general API should be enhanced, and to prioritize those additions. Some general improvements:

- Make more fields and tables accessible via the API
- Be able to receive data from other systems
- Be able to write to, and replace data in the EM/PM database
- Be able to send files via the API
- Be able to receive files via the API

### **General Purpose Transactional API and Web Services**

Expanding the API to to return production-specific information.

Will use the same credentials and authentication mechanism as the existing EM Web Services calls.

| Actual Online Pul      | hlication Data       |                                                                            |
|------------------------|----------------------|----------------------------------------------------------------------------|
| Article Type Nam       | Black and White In   | Cabadada Creare Veen                                                       |
| Date First Entere      | Color Imago Count    | Schedule Group Year                                                        |
| Date Production        | Draduction Status    | Schedule Group Date Closed                                                 |
| Date Production        | Target Number of F   | Schedule Group Date Re-opened                                              |
| Date Final Dispos      | Submission Target    | Controlling Group Indicator                                                |
| Unique Documer         | Submission Target    | Target Table of Contents Position                                          |
| DOI                    | Submission Target    | Target End Page                                                            |
| Article Title          | Submission Target    | Target Start Page                                                          |
| Submission Actua       | EM Production Stat   | Tack alament containing multiple records for the following sub alaments (c |
| Final Decision Da      | Schedule Group ele   | record for each tack accignment)                                           |
| Global MS ID           | Schedule Group TC    |                                                                            |
| Import Date            | Schedule Group Sta   | Production Task Assignor's Role                                            |
| Preprint DOI           |                      | Production Task Assignor's Role<br>Assignee First Name                     |
| Production Notes       | Schedule Group Co    |                                                                            |
| Submission Actua       | Schedule Group De    | Assignee Last Name<br>Assignee Middle Name                                 |
| Manuscript Num         | Schedule Group ID    | -                                                                          |
| Submission Actua       | Schedule Group No    | Assignee's Role                                                            |
| Submission Actua       | Schedule Group Pa    | Assignment Date                                                            |
| Publish With ID        | Target Publication I | Custom Motodata ID                                                         |
| Initial Date Subm      | Schedule Group Ta    | A seize an First Name                                                      |
| <b>Revision Number</b> | Target Online Publi  |                                                                            |
| Actual Print Page      | Target Publication   | Assignor Middle Name                                                       |

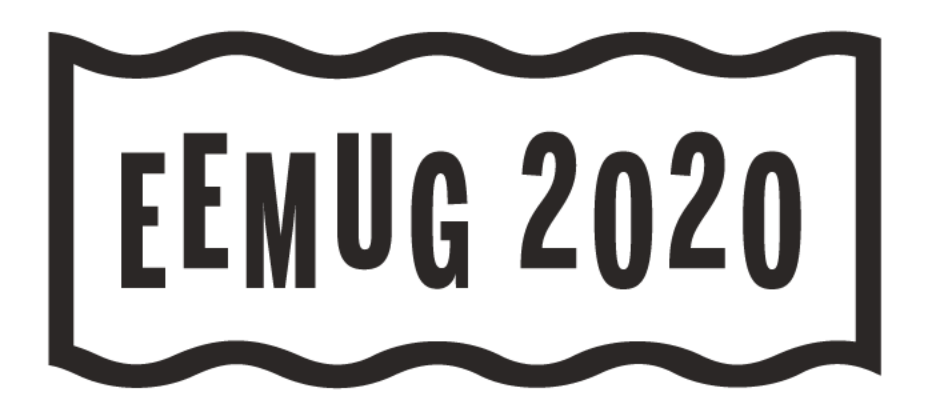

# **QUESTIONS?**

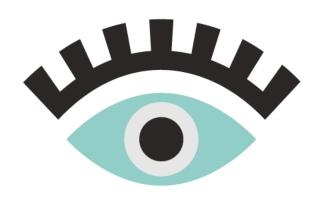

Tony Alves Director, Product Management talves@ariessys.com

@OccupySTM Orcid.org/0000-0001-7054-1732

#### **#EEMUG2020**